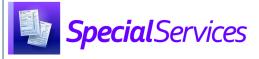

## Adding Form Tabs

On some forms, you can add tabs that let you enter additional information on the form. For example, you can add multiple **Goal** tabs on the **Measurable Annual Goals** form of an IEP, multiple **Contact** tabs on the **Cover Page** of an IEP (see the *Importing Contacts* instructional sheet), or multiple **Notice** tabs on a PWN.

1 On the edit version of the Student Documents screen, click New [Tab Name].

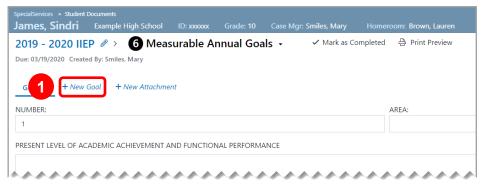

**Note**: You can add a new tab only if you have entered information on the current tab.

Note: Tabs are not available on all forms.

The new tab displays, and **New [Tab Name]** displays with an underline.

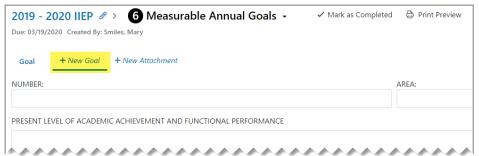

2 Enter information on the tab as desired.

Your changes save automatically, and the tab name updates to reflect the category of the information added.

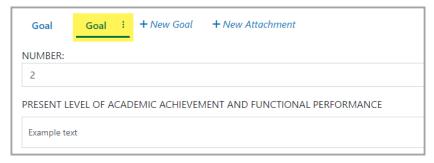

\*see reverse side for more information

## Form Tab Options

On the edit version of the **Student Documents** screen, beside the name of a tab, click : to view options for that tab.

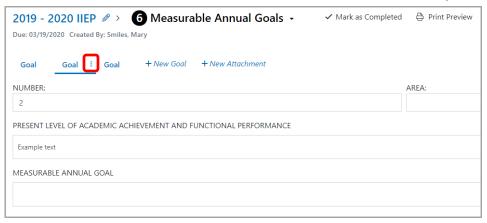

The form tab options drop-down list displays.

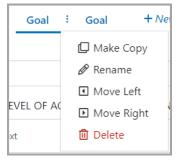

Make Copy – Click to copy the information on this tab to a new tab. The new tab name displays as [Original Tab Name] (copy).

Rename - Click to rename this tab.

**Note**: You can also rename a tab by double-clicking the tab name.

Move Left – Click to move this tab to the left.

**Note**: This option is available only if there are one or more tabs to the left of the current tab.

**Move Right** – Click to move this tab to the right.

**Note**: This option is available only if there are one or more tabs to the right of the current tab.

**Delete** – Click to delete this tab. On the **Confirm Delete** window that opens, click **Delete**.

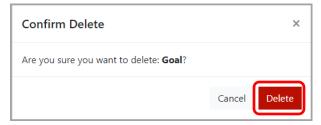